\_\_\_\_\_\_\_\_\_\_\_\_\_\_\_\_\_\_\_\_\_\_\_\_\_\_\_\_\_\_\_\_\_\_\_\_\_\_\_\_\_\_\_\_\_\_\_\_\_\_\_\_\_\_\_\_\_\_\_\_\_\_\_\_\_\_\_\_\_\_\_\_\_\_\_ **Little Bird Tales** keskkond võimaldab luua lastepäraseid kõnelevaid e-raamatuid, kuhu saab lisada pilte ja teksti. Raamatule saab ka teksti peale lugeda.

Trüki aadressireale internetiaadress **http://littlebirdtales.com**

Keskkonnas töötamiseks tuleb luua kasutajakonto, selleks klõpsa "Create an Account".

**1. Kasutajakonto õpilasele või lapsevanemale. Kui õpetaja teeb konto, siis saab ta ise** 

**õpilasi lisada ja neile kasutajanimed ja paroolid anda.**

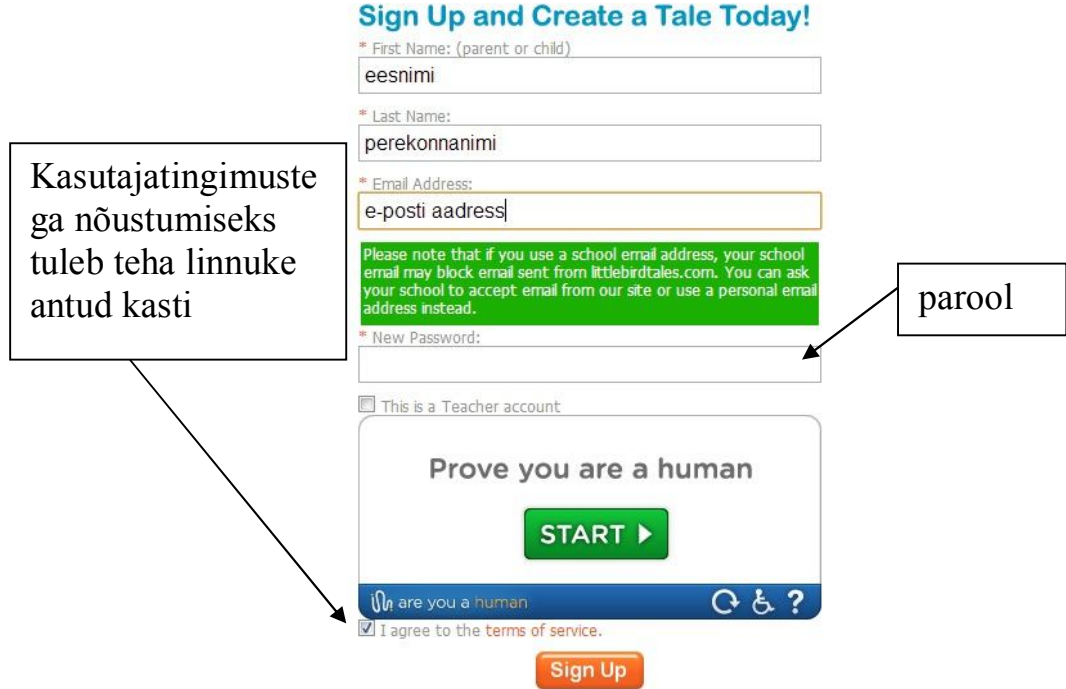

Konto loomiseks klõpsa Sign Up

2. **Kasutajakonto loomine õpetajale (need väljad tuleb täita lisaks eelmistele andmetele)**

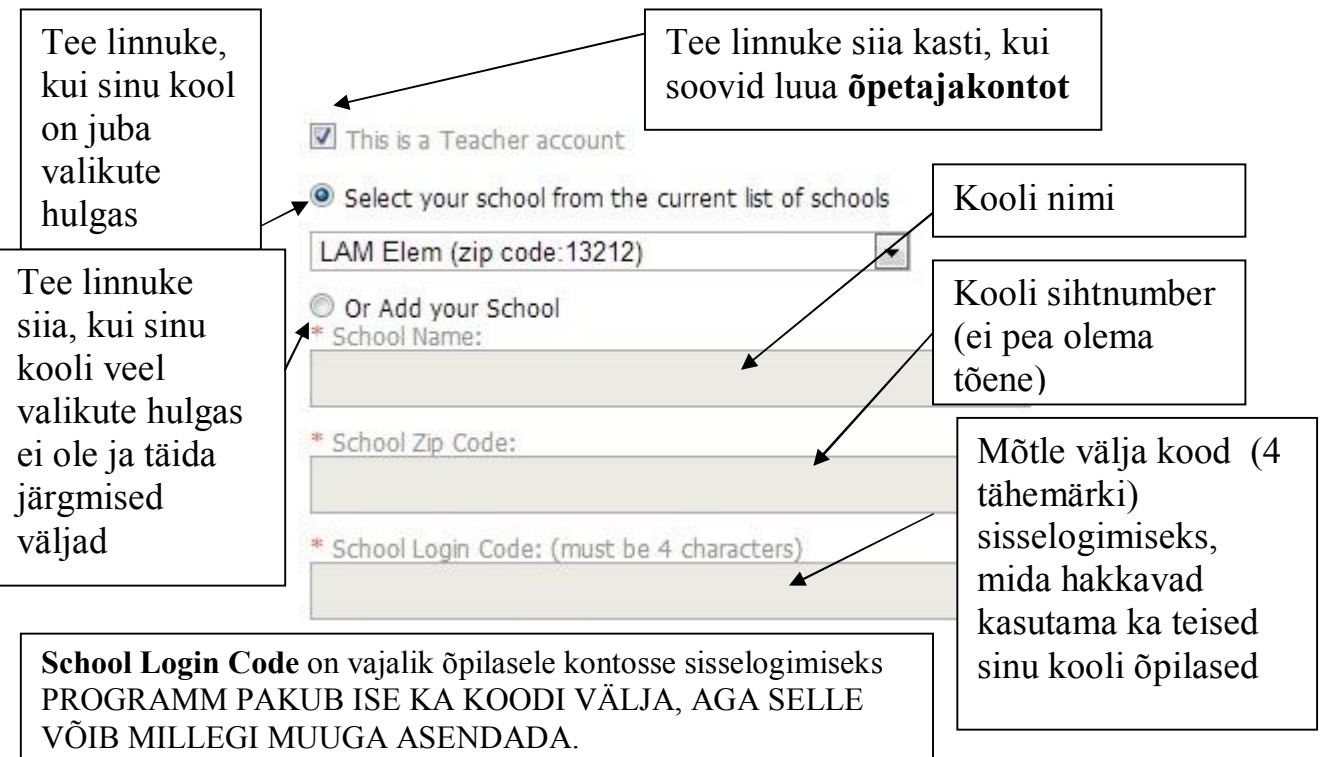

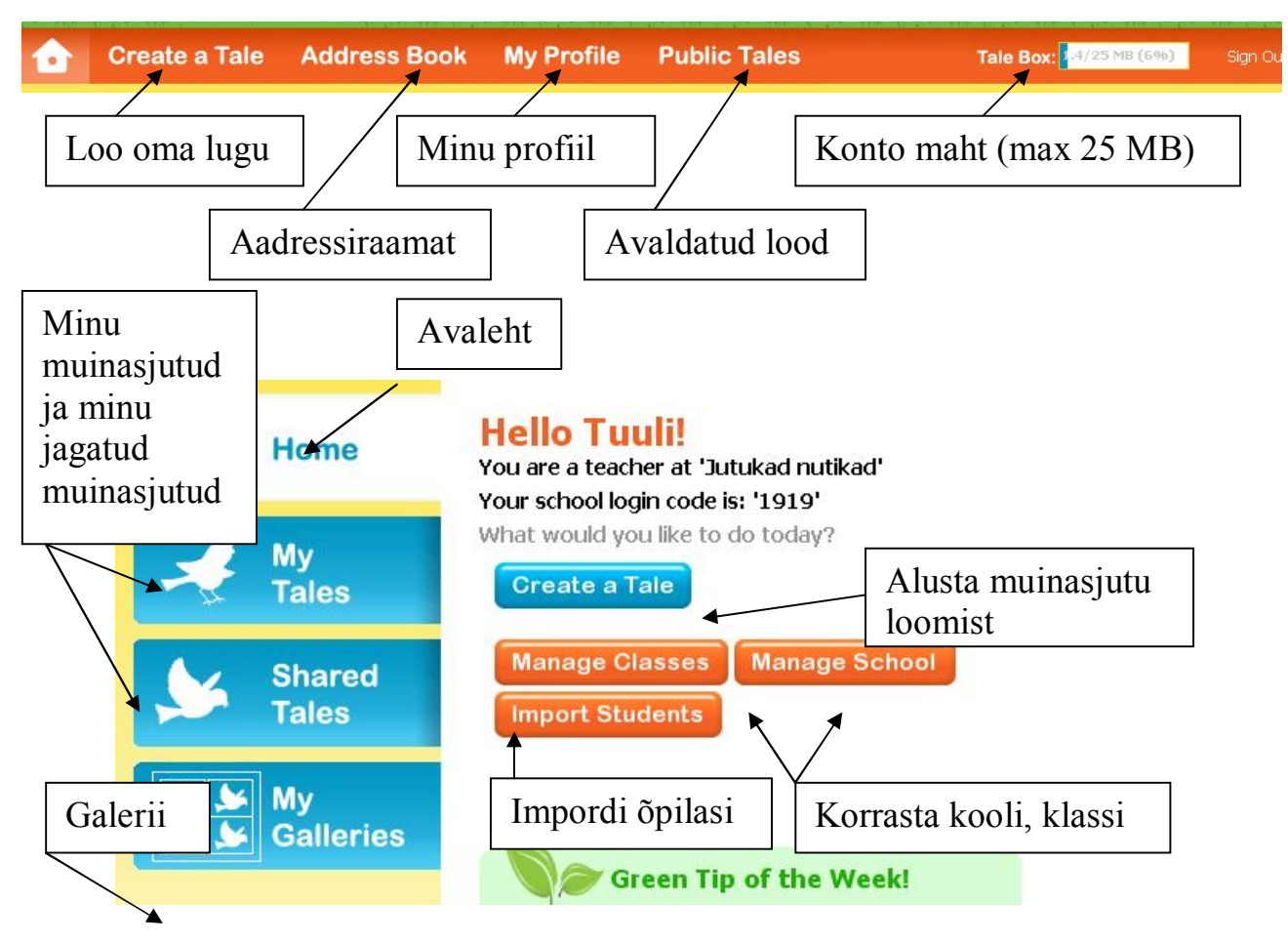

\_\_\_\_\_\_\_\_\_\_\_\_\_\_\_\_\_\_\_\_\_\_\_\_\_\_\_\_\_\_\_\_\_\_\_\_\_\_\_\_\_\_\_\_\_\_\_\_\_\_\_\_\_\_\_\_\_\_\_\_\_\_\_\_\_\_\_\_\_\_\_\_\_\_\_

**Manage Classes**- korralda/lisa klass ja lisa sinna õpilasi

Trüki kasti klassi nimi ja klõpsa **Save**

Siin saad anda klassile järgmised võimalused.

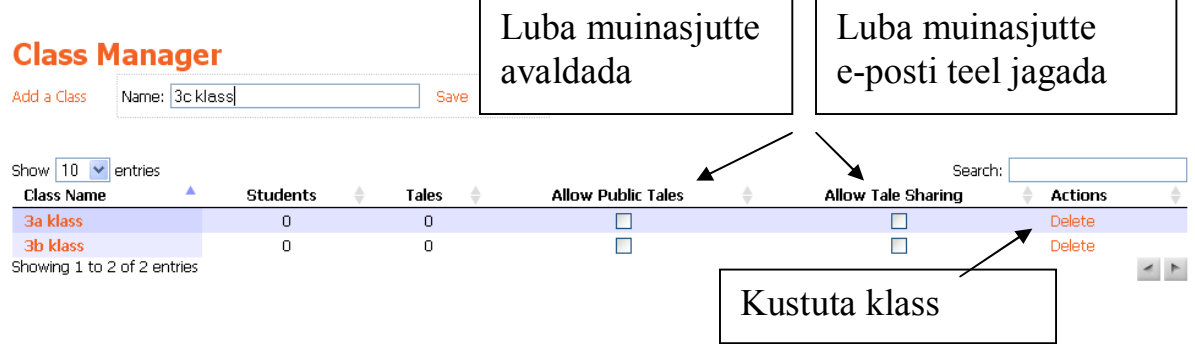

Klõpsa klassi numbrile ja lisa sinna õpilasi- avaneb järgnev ekraanipilt, vali "Add Student" Seejärel saab õpetaja lisada õpilase nime ja anda talle kasutajanimi ning parool

## **Test Details for class '3a klass'**

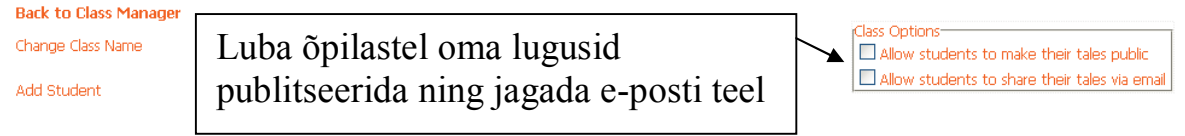

\_\_\_\_\_\_\_\_\_\_\_\_\_\_\_\_\_\_\_\_\_\_\_\_\_\_\_\_\_\_\_\_\_\_\_\_\_\_\_\_\_\_\_\_\_\_\_\_\_\_\_\_\_\_\_\_\_\_\_\_\_\_\_\_\_\_\_\_\_\_\_\_\_\_\_ Lugusid on võimalik koostada galeriis olevatest piltidest. Pilte võib lohistada ühest galeriist

teise. Pilte on võimalik ka kärpida ja neist koopiaid teha. Selleks klõpsa pildil ning vali

(crop- kärbi, duplicate- tee koopia või delete- kustuta)

## **My Galleries- minu galeriid**

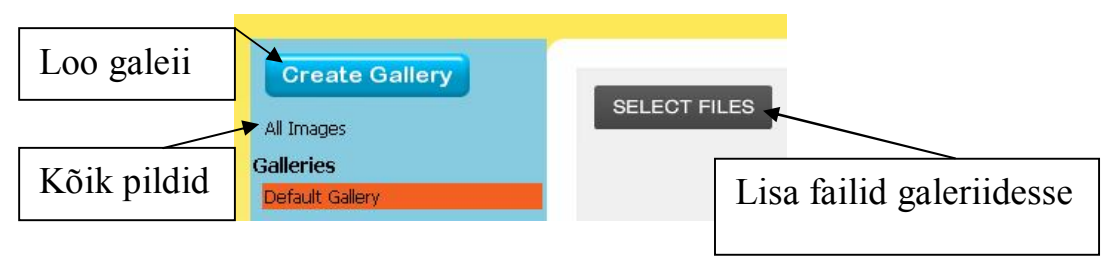

NB! Kui soovite pilti lisada ainult konkreetsesse galeriisse, siis looge enne galerii ja klõpsake valitud galerii nimel ning valige **"SELECT FILE".** Siin saate ka galerii nime muuta **"Rename Gallery"** ja galerii täielikult kustutada "Delete Gallery".

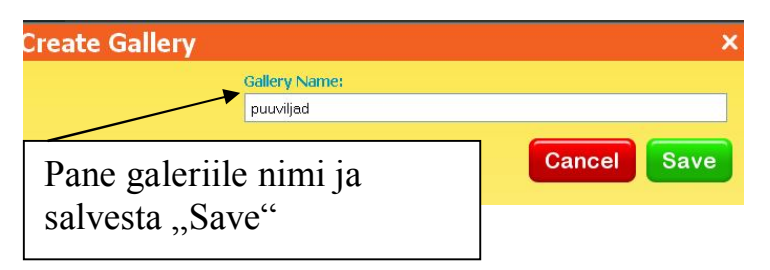

## **Loo (raamatu) koostamine**

**Step 1 – esimene samm**

Klõpsa nupul **"Create a Tale"** ja sulle avaneb aken kaanepildi **(Cover)** loomiseks.

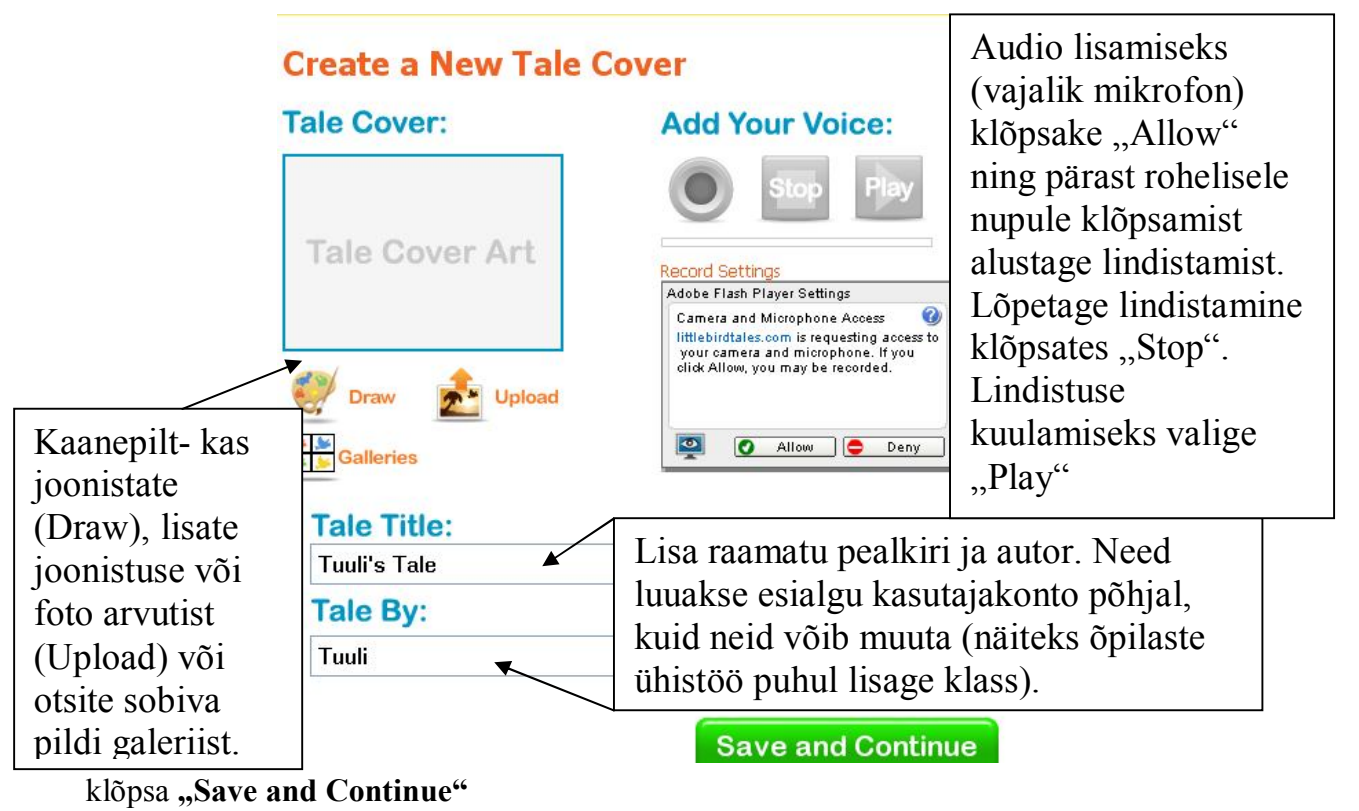

**Step 2 -** teine samm (lehekülgede loomine)

Toimige samuti nagu esilehe puhul- lisage soovi korral pilt ja heli. Siin on võimalik pildile

\_\_\_\_\_\_\_\_\_\_\_\_\_\_\_\_\_\_\_\_\_\_\_\_\_\_\_\_\_\_\_\_\_\_\_\_\_\_\_\_\_\_\_\_\_\_\_\_\_\_\_\_\_\_\_\_\_\_\_\_\_\_\_\_\_\_\_\_\_\_\_\_\_\_\_

lisada ka trükitud tekst (max 436 tähemärki).

Seejärel valige üks toimingutest

**Delete-** kustutage

**Undo-** tagasi

**Preview-** eelvaade

**Save-** salvestage

Keskkonnas joonistamine- selleks klõpsake "Draw"

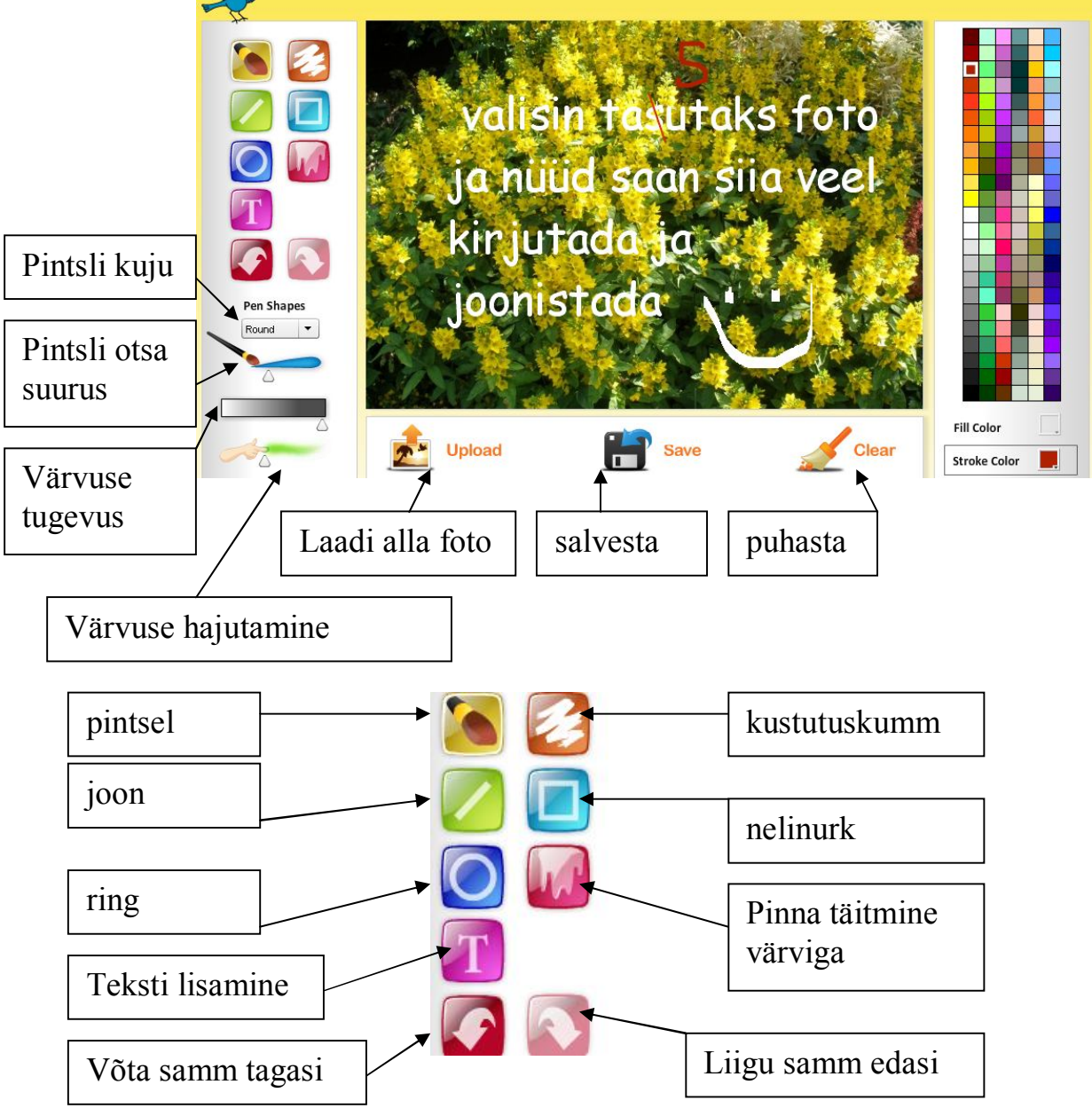

Joonistamise lõpetamisel tuleb aken ristist sulgeda. Seejärel saate raamatu koostamist jätkata.

\_\_\_\_\_\_\_\_\_\_\_\_\_\_\_\_\_\_\_\_\_\_\_\_\_\_\_\_\_\_\_\_\_\_\_\_\_\_\_\_\_\_\_\_\_\_\_\_\_\_\_\_\_\_\_\_\_\_\_\_\_\_\_\_\_\_\_\_\_\_\_\_\_\_\_ Lehe paremasse serva ilmuvad valminud leheküljed, nende asukohta saab lohistades üles-alla muuta. Ikoonid selgitavad, mis on igale leheküljele lisatud (vastavad ikoonid on värvilised).

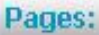

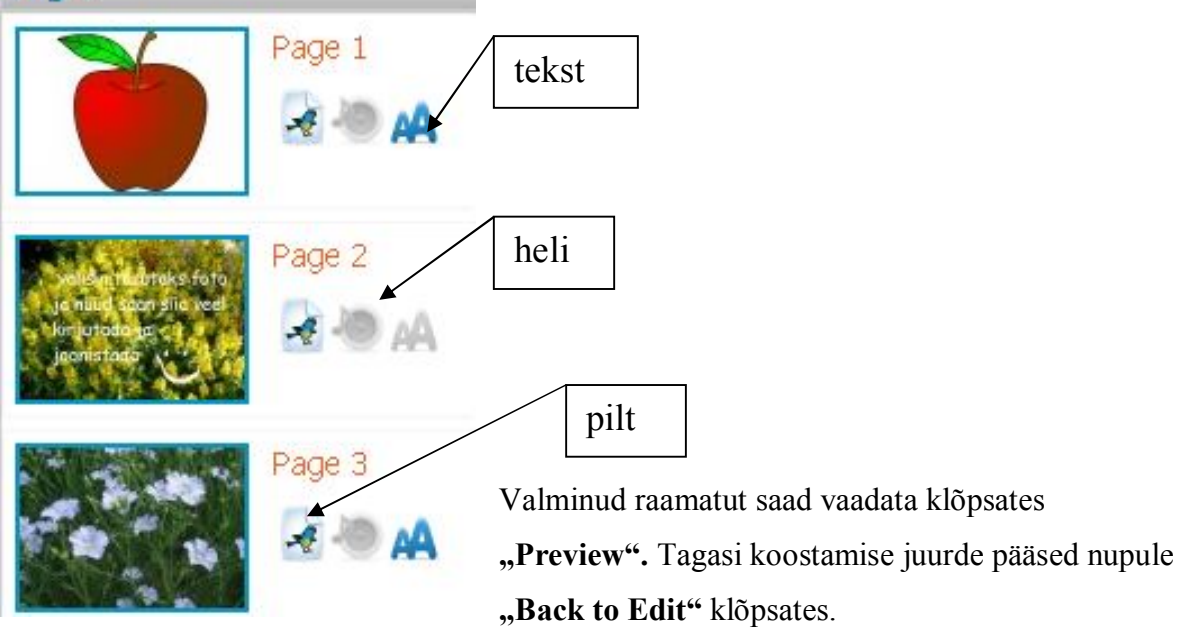

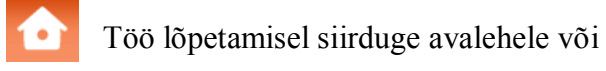

jagage oma töö e-posti teel- Step 3 "Share Your Tale"

Nüüd võite alustada uue raamatu loomisega

Raamatut saab ka hiljem avaldada

Raamatu publitseerimiseks valige "My Tales". Siin saate valida, kas teie raamat on avalik **(Public)** või privaatne **(Private).** Raamatu avaldamiseks kodulehel klõpsake "Embed Code", kus avanevad link ja HTML koodid (nende abil saate lisada raamatu veebilehele). Selleks

tuleb koodid kodulehele kleepida **(Copy- Paste)**

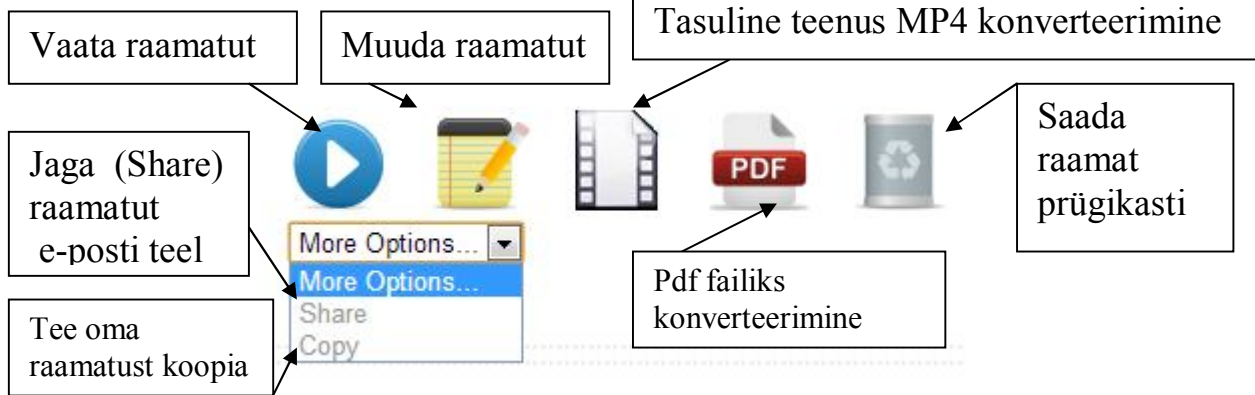

## **Address Book**

**"Add a Contact"** - Teil on võimalik aadressiraamatusse lisada e-posti aadressid ning neid siis alati vajadusel kasutada.